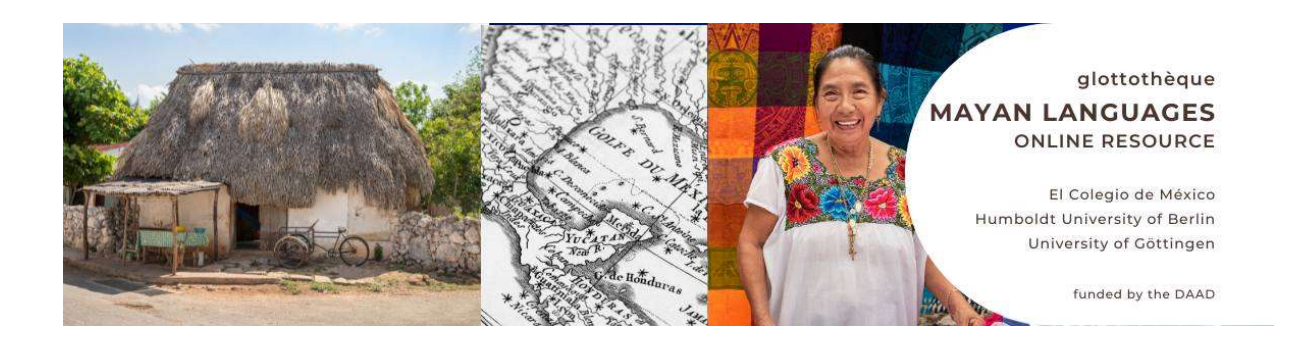

## How to create a video with ZOOM?

In order to start a video session in Zoom:

- please go to https://zoom.us
- select Host a Meeting
- select With Video On

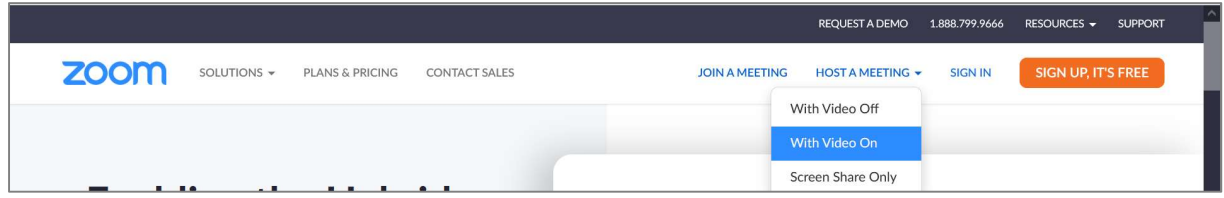

- You may be asked to sign in… Sign in.
- You may be asked to accept opening this link in Zoom meetings… Accept.
- Join with computer audio… Yes!

In order to be able to find the file after recordings, you need to set a file path in the video settings:

Please click the arrow next to Stop Video… and select Video Settings…

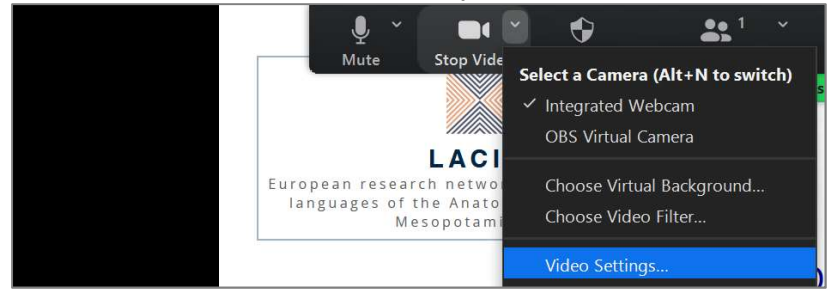

Go to Recording. You need either to notice the directory in which the recordings are stored (under store my recording at…) or to click on Change and select a directory in your computer, in which your recording will be stored:

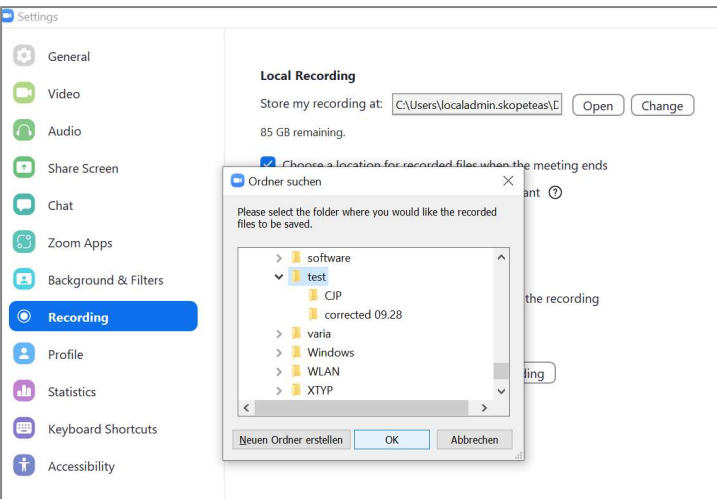

In order to do the record your teaching unit:

• please click on Share Screen

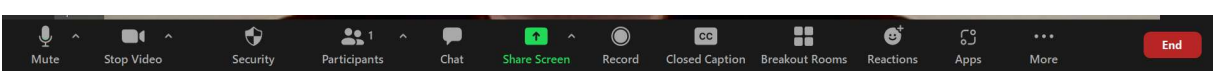

 please select your Powerpoint Presentation (this requires that you have opened the ppt presentation in the full-screen mode, before sharing screen)

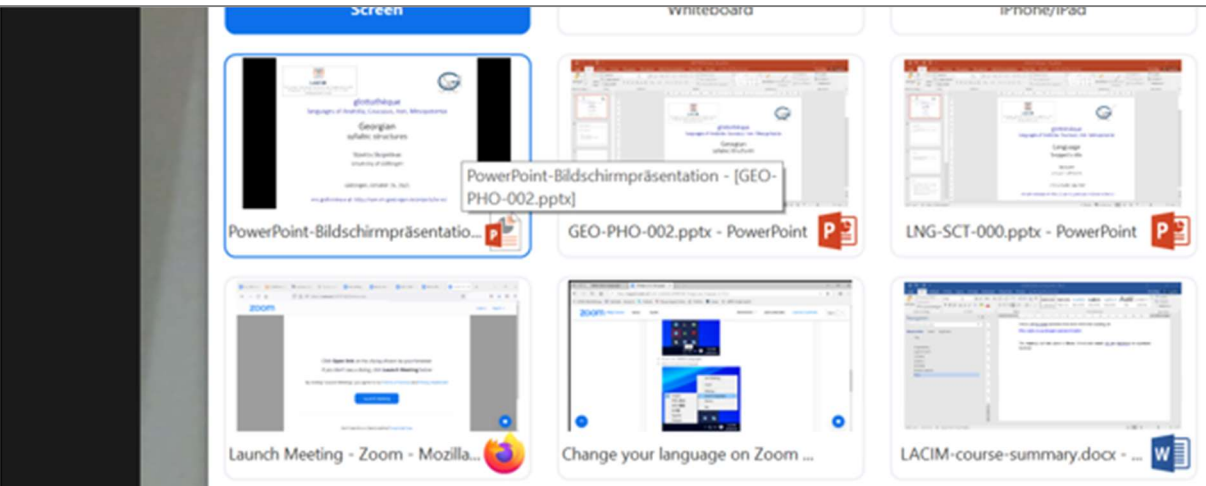

• Click on Record  $\textcircled{\tiny{\textsf{F}}}$ ; if this symbol is not displayed, click on Record on the computer (under More…):

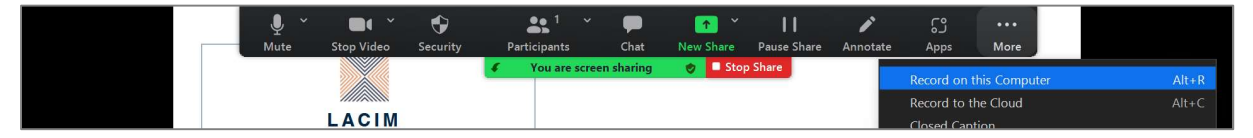

- Now you can record your teaching unit.
- At the end, you click on Stop recording:

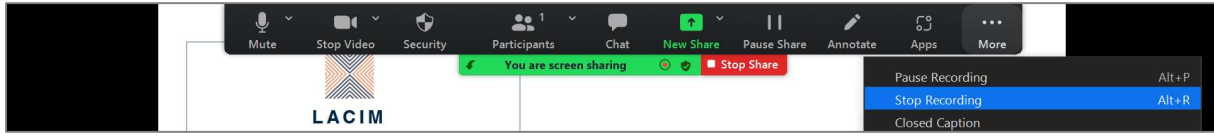

In order to open your file:

 zoom always creates two Video recording files. You can click either of them to convert these files to a normal video file:

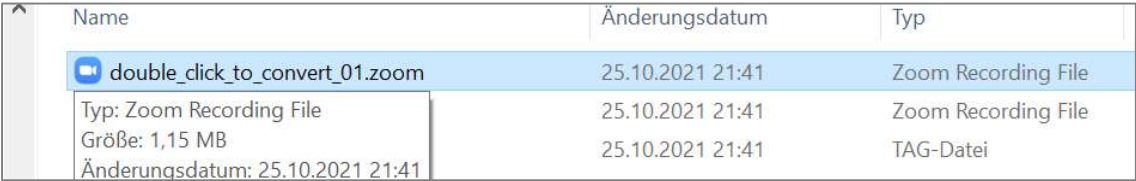

the result is a .mp4 file that you can see in most video applications:

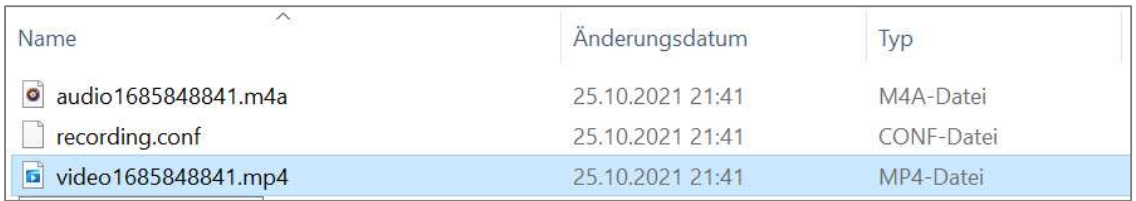

## Furthermore:

 You may find more details in the instructions of the zoom tool here: https://support.zoom.us/hc/en-us/articles/201362473-Local-recording